## **Порядок подачи в федеральные суды общей юрисдикции документов в электронном виде посредством интернет-портала ГАС «Правосудие»**

**Интернет-портал государственной автоматизированной системы «Правосудие» сервис «Электронное правосудие» (сервис ЭП)** - единое информационное пространство судов общей юрисдикции и системы Судебного департамента при Верховном суде РФ.

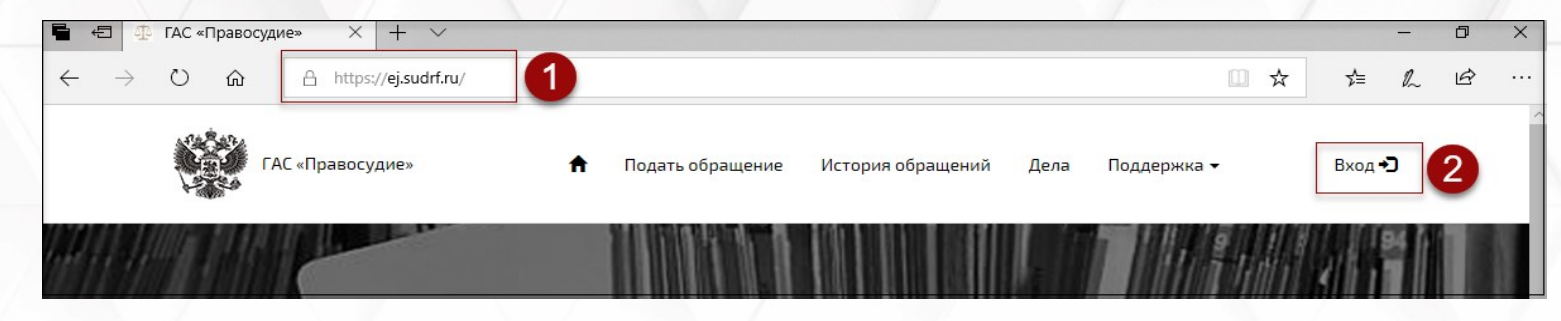

# **Разделы сервиса ЭП:**

- *Раздел «Профиль пользователя»*
- *Раздел «Подать обращение»*
- *Раздел «История обращений»*
- *Раздел «Дела»*
- *Раздел «Поддержка»*

**Доступ к сервису ЭП (личный кабинет сервиса ЭП)**- https://ej.sudrf.ru/ - физ. лицам, имеющим подтвержденную УЗ ЕСИА.

## **Порядок подачи в федеральные суды общей юрисдикции документов в электронном виде посредством интернет-портала ГАС «Правосудие»**

#### **Работник МФЦ знакомит заявителя:**

 с информацией по работе сервиса ЭП, инструкцией по авторизации (регистрации) в личном кабинете и работе с электронными документами, Порядком подачи документов и другими информационными материалами (при наличии);

### **Работник МФЦ информирует заявителя о том, что:**

- в МФЦ документы в суд могут быть поданы в электронной форме;
- личный кабинет создается автоматически при первом обращении заявителя путем подтверждения личных данных физ. лица. При подаче документов представителем личный кабинет создается на имя представителя;
- подаваемые в суд документы должны быть подготовлены заявителем заранее;
- в случае требования судом представления подлинников документов заявитель самостоятельно передает затребованные документы в суд;
- работники МФЦ не оказывают юридическую консультационную помощь по содержанию направляемых в суд документов;
- информация о любых процессуальных действиях размещается судом на официальном сайте соответствующего суда в сети «Интернет».

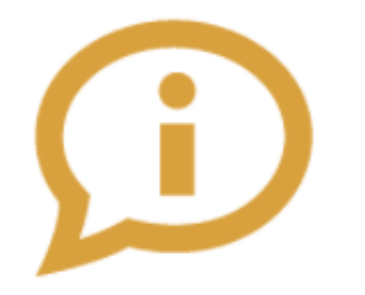

### **Авторизация пользователя**

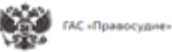

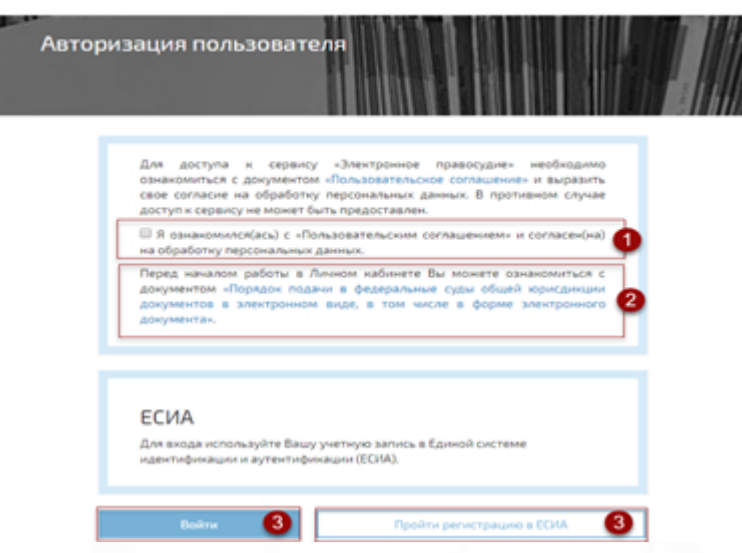

- 1 Подтверждение ознакомления с пользовательским соглашением отмечается в соответствующем чек-боксе.
- 2 Возможность ознакомления заявителя с Порядком подачи документов.
- 3 Войти с помощью ЕСИА / зарегистрировать УЗ ЕСИА (требуется подтверждение УЗ в Центре обслуживания).

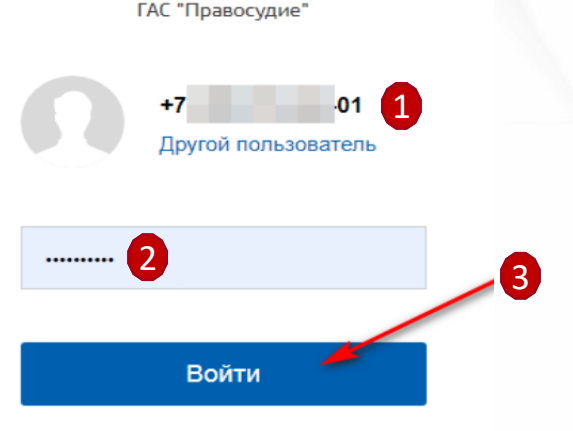

Вход

#### **Авторизация пользователя с помощью ЕСИА**

### **Раздел «Профиль пользователя»**

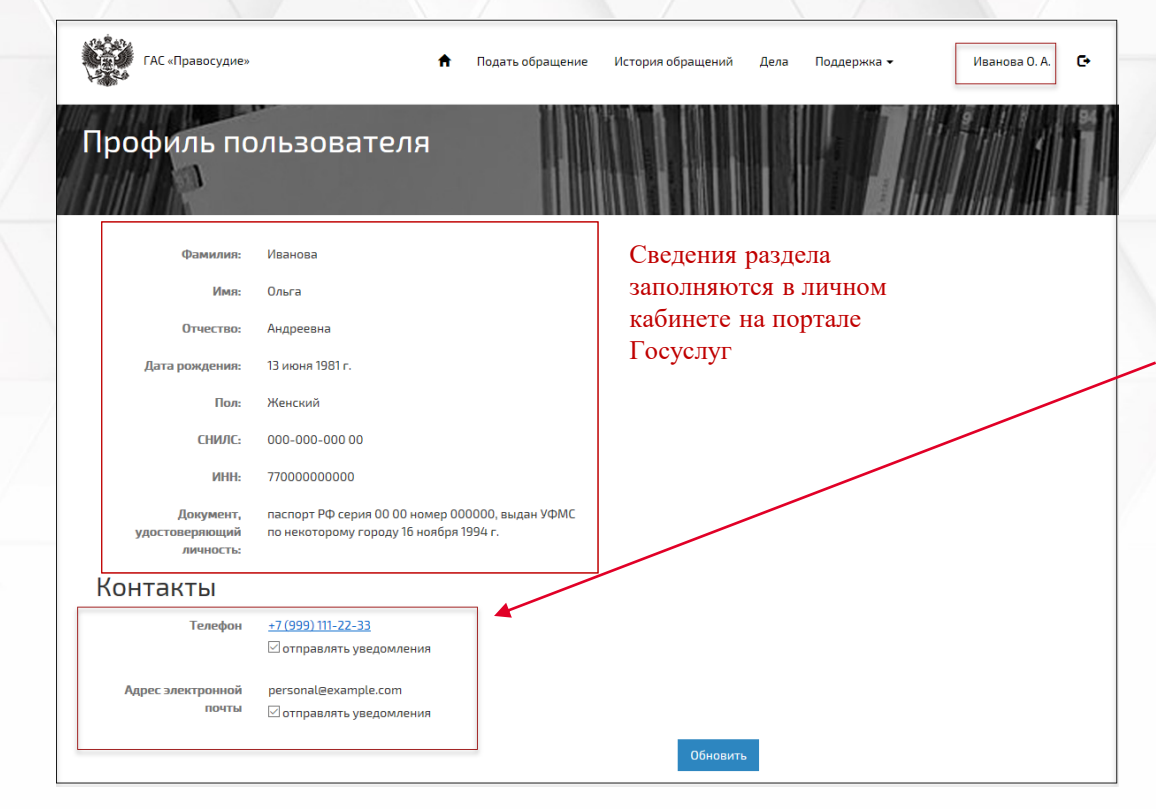

**При указании стационарного номера контактного телефона, доставка СМС уведомлений не может быть гарантирована.**

В разделе отображаются реквизиты Пользователя: ФИО; дата рождения, пол; СНИЛС; ИНН, сведения о документе, удостоверяющем личность; номер контактного телефона; адрес электронной почты **(при наличии сведений в ЕСИА**).

#### **Раздел «Контакты»:**

Согласие (**отметка «отправлять уведомления»)** на оповещение посредством уведомлений на мобильный телефон и (или) эл. почту о совершении отдельных процессуальных действий Пользователь подтверждает:

- отсутствие блокировки на получение по указанным координатам уведомлений. - согласие о том, что он будет считаться извещенным с момента поступления уведомления на контактные данные.

### **Раздел «Подать обращение»**

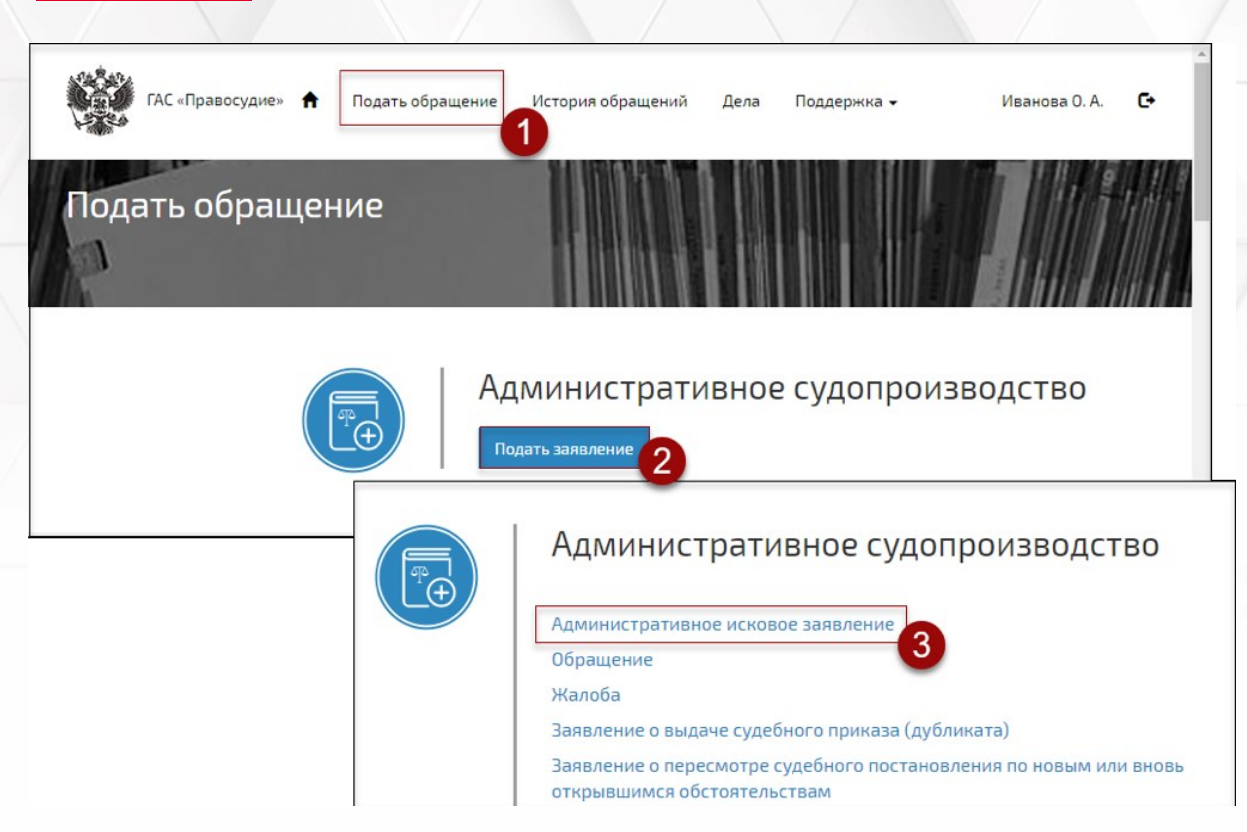

1 - Выбрать раздел **«Подать обращение»**.

2 - Выбрать вид судопроизводства.

3 - Выбрать вид документа, который необходимо подать в суд. Сервис ЭП предоставит форму для создания обращения (формируемое обращение сохраняется автоматически).

*По просьбе заявителя работник МФЦ оказывает помощь в выборе соответствующей опции при заполнении раздела.*

**Административное судопроизводство**

**Гражданское судопроизводство**

**Уголовное судопроизводство**

**Предоставление доступа к делу**

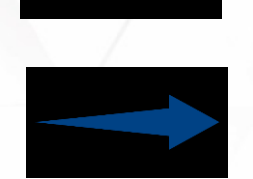

**Обращение в арбитражный суд**

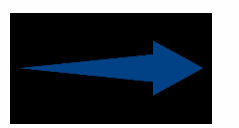

#### **Административное судопроизводство**

- Административное исковое заявление
- Обращение
- Жалоба
- Заявление о выдаче судебного приказа (дубликата)
- Заявление о пересмотре судебного постановления по новым или вновь открывшимся обстоятельствам
- Представление о пересмотре судебного акта по новым или вновь открывшимся обстоятельствам
- Замечания на протокол/результат аудио- и (или) видеопротоколирования (ст. 45, 207 КАС РФ)
- $\rightarrow + 3a$ явление
- + Ходатайство
- $\rightarrow$  + Возражение
- Апелляционная жалоба
- Апелляционное представление
- Частная жалоба
- Представление
- Кассационная жалоба
- Кассационное представление

### **Гражданское судопроизводство**

Исковое заявление

Заявление о вынесении судебного приказа (дубликата)

Заявление о пересмотре судебного постановления по вновь открывшимся или новым

обстоятельствам (ст.394 ГПК РФ)

- Представление о пересмотре судебного постановления по вновь открывшимся или новым обстоятельствам (ст.394 ГПК РФ)
- $\triangleright$  + Заявление
- $\triangleright$  + Ходатайство
- $\triangleright$  + Возражения
- Апелляционная жалоба
- Апелляционное представление
- Частная жалоба
- Представление
- Кассационная жалоба
- Кассационное представление

### **Уголовное судопроизводство**

- $\triangleright$  + Жалоба
- $\triangleright$  + Заключение прокурора
- $\triangleright$  + Заявление
- $\triangleright$  + Ходатайство
- $\triangleright$  + Возражения
- Апелляционная жалоба (ст.389.3 УПК РФ)
- Апелляционное представление (ст.389.3 УПК РФ)
- Кассационная жалоба
- Кассационное представление

## **Раздел «Подать обращение». Заполнение обращения**

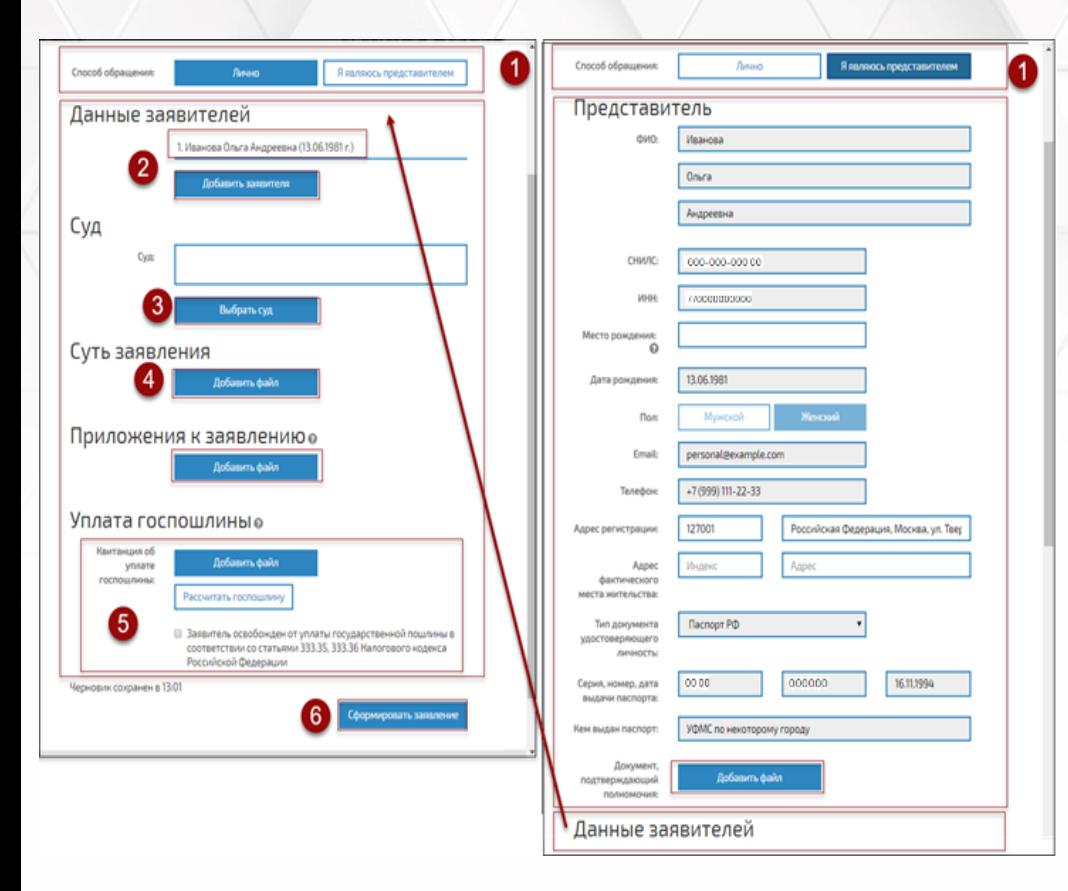

#### 1 - Выбрать способ подачи обращения: **ЛИЧНО** или **Я ЯВЛЯЮСЬ ПРЕДСТАВИТЕЛЕМ**.

2 - Ввести дополнительные обязательные сведения о заявителе или представителе, подающем обращение.

3 - Выбрать наименование суда, в который подается обращение.

4 - Прикрепить файлы с обращением, приложениями к обращению, документом, подтверждающим полномочия.

*По просьбе заявителя работник МФЦ оказывает помощь в сканировании оригинала заявления (на заявлении обязательное наличие графической подписи) и представленных документов.*

5 - Указать сведения об уплате госпошлины или прикрепить файл с квитанцией об уплате госпошлины. 6 - Нажать на кнопку «Сформировать заявление». Сервис ЭП представит форму для проверки сформированного обращения. Для редактирования заявления — кнопка «Редактировать»; отправить в суд — кнопка «Отправить».

### **Раздел «Подать обращение». Требования к формату документов**

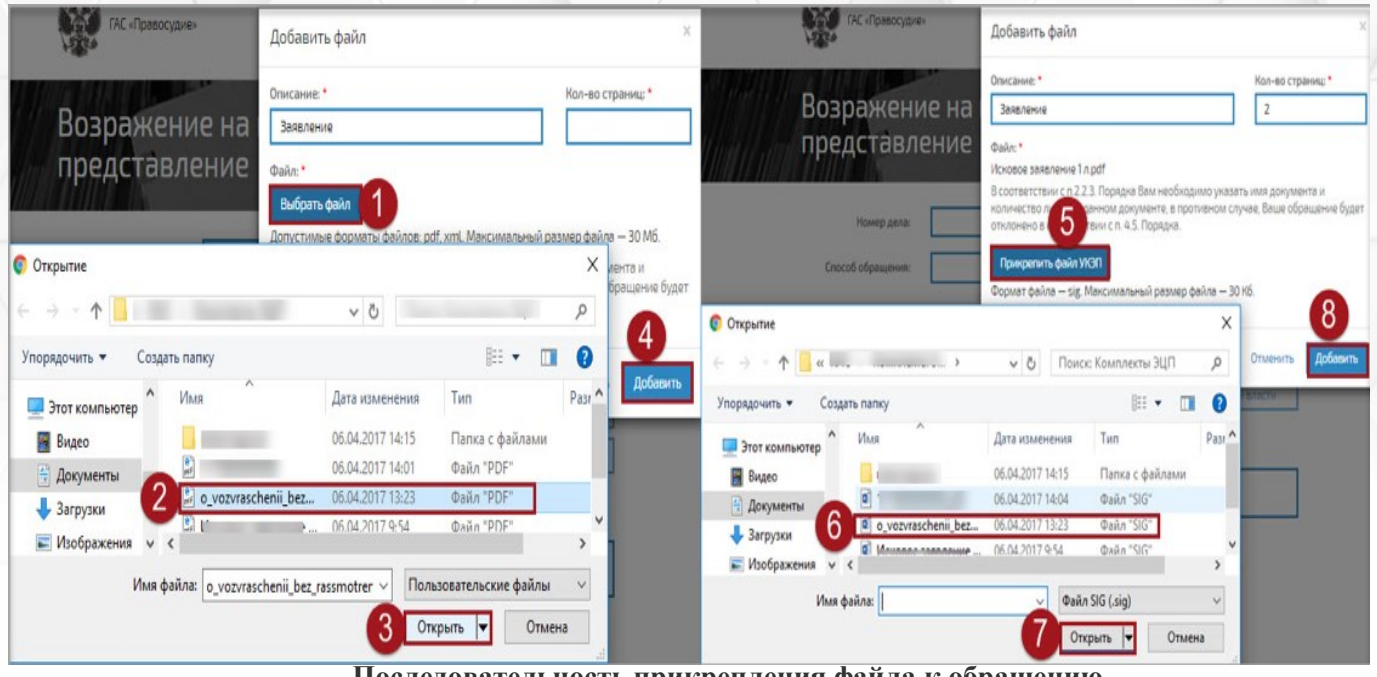

**Последовательность прикрепления файла к обращению**

Файлы могут быть сохранены: 1) В формате PDF для файлов с заявлением для суда. 2) В формате PDF, RTF, DOC, DOCX, XLS, XLSX, ODT для текстовых файлов. 3) В формате PDF, JPEG (JPG), PNG, TIFF для изображений и графических элементов. 4) Вес каждого документа не более 30 Мб включительно. 5) В названии файла в целях идентификации указывается наименование документа и количество листов в нём. 6) Запрещено использовать средства защиты от копирования и печати.

7) Сканирование документов в масштабе 1к1 в черно-белой или серой цветовой гамме, расширением от 200 до 300 dpi. Допускается полная цветопередача оригинала (если это важно для правильного рассмотрения и разрешения дела).

8) Возможность корректного прочтения документа, а также точная передача всех обязательных реквизитов, печатей, штампов и графической подписи, если такие элементы присутствуют.

### **Раздел «История обращений»**

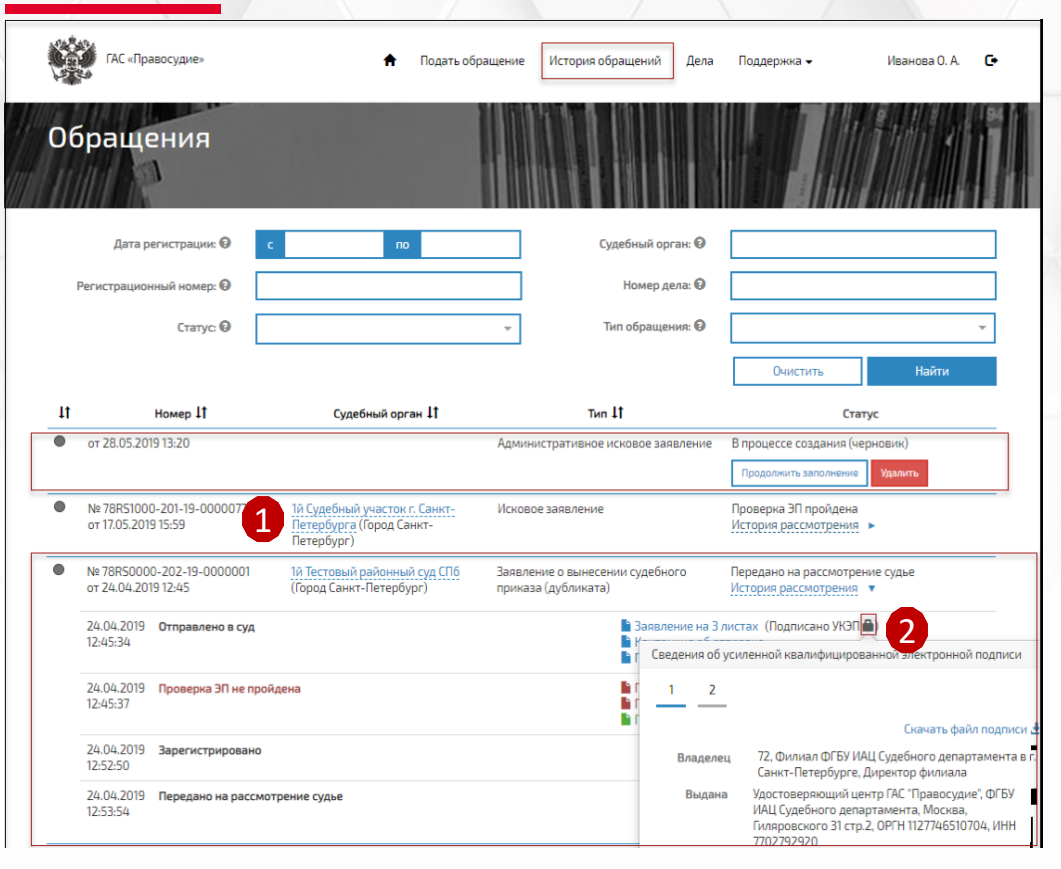

В разделе отображается список электронных обращений, направленных заявителем в суды, и история работы с каждым обращением.

1- Для скачивания файла с документом выполните щелчок левой клавишей мыши по имени файла.

2 - Для просмотра сведений об усиленной квалифицированной электронной подписи документа выполните щелчок левой клавишей мыши по иконке «закрытый замок».

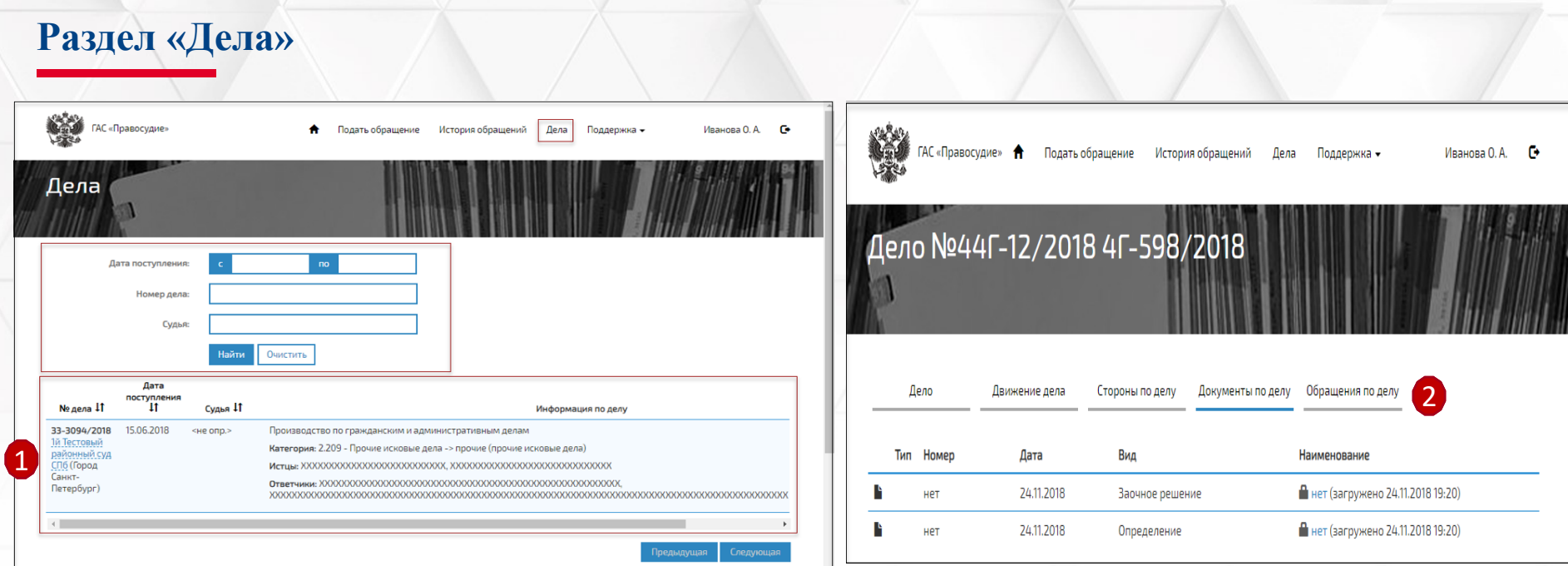

В разделе отображаются сведения о делах, в которых пользователь личного кабинета сервиса ЭП (ЛК ЭП) является участником.

Для скачивания файла с документом выполните щелчок левой клавишей мыши по имени файла.

1 - Для отображения подробных сведений о деле выполните щелчок левой клавишей мыши по записи о деле.

2 - В разделе предоставлена возможность подать обращение по делу.

### **Раздел «Поддержка»**

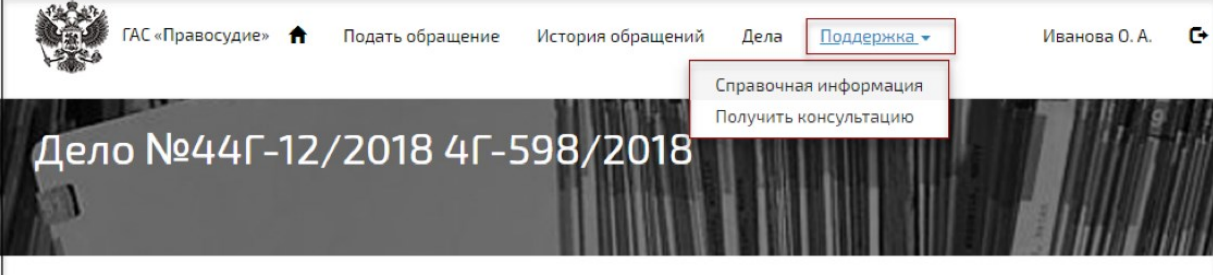

В разделе предоставлены возможности

• просмотра Справочной информации о работе в ЛК ЭП.

• подачи обращения в службу технической поддержки.

Зарегистрировать свое обращение по вопросам использования личных кабинетов пользователей сервиса «Электронное правосудие» вы можете также обратившись по телефону +7 (800) 200-21-41.

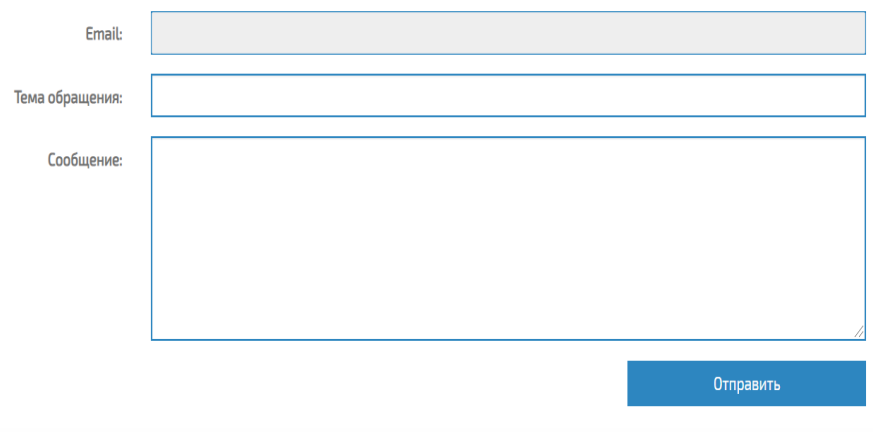

**Справочная информация** содержит краткие сведения о порядке работы в ЛК ЭП.

Для подачи обращения в службу технической поддержки выберите пункт меню **«Получить консультацию»**. Заполните заявку (введите тему и текст сообщения), нажмите на кнопку «Отправить».

**!** В поле Email отображается адрес электронной почты, зарегистрированный в ЕСИА.

### **Последовательность действий работника МФЦ**

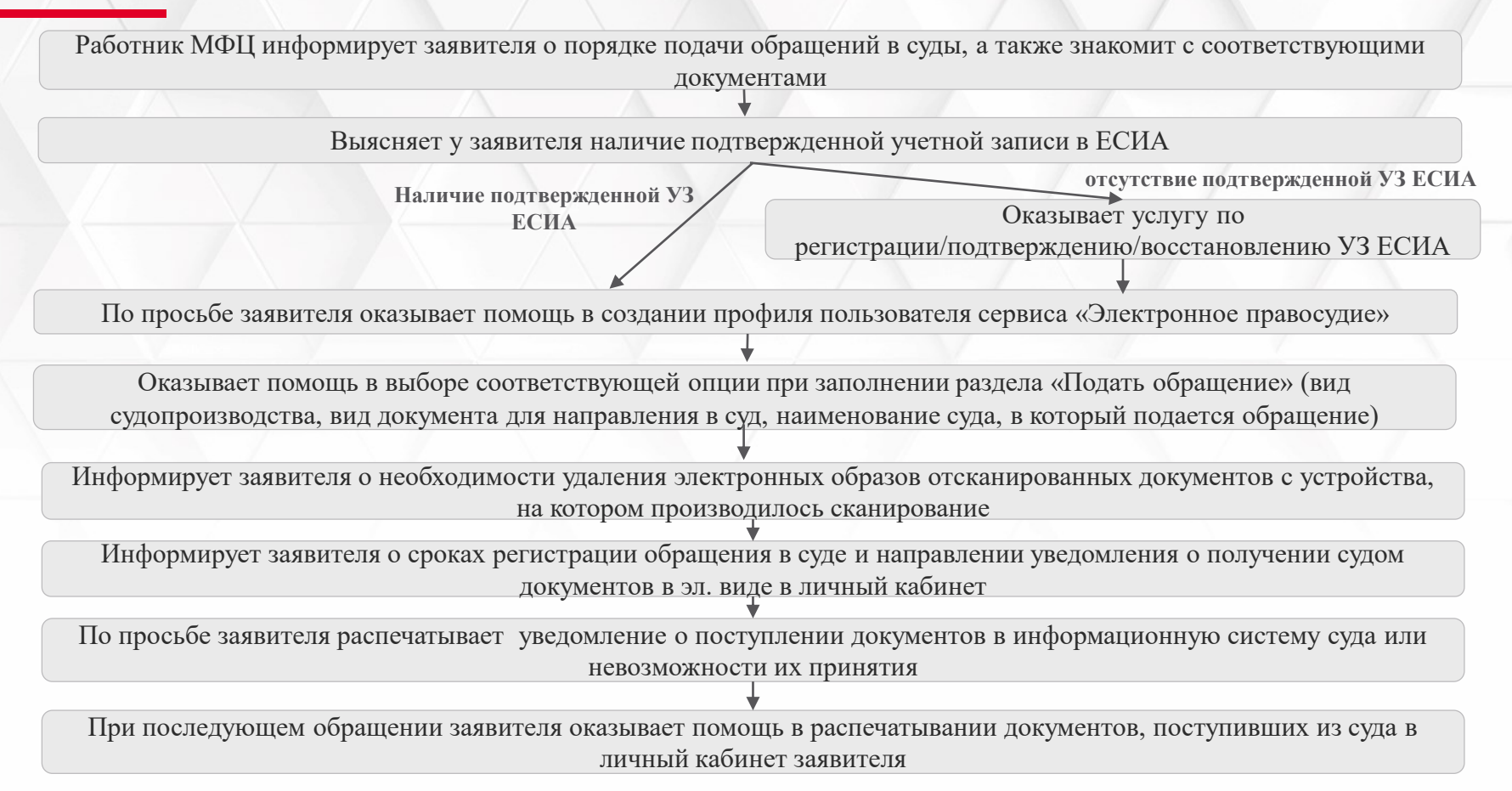